#### **How to Schedule a Same Day Appointment?**

(for currently enrolled students in CLA)

### **Go to the Student Tools Tab on TUPortal**

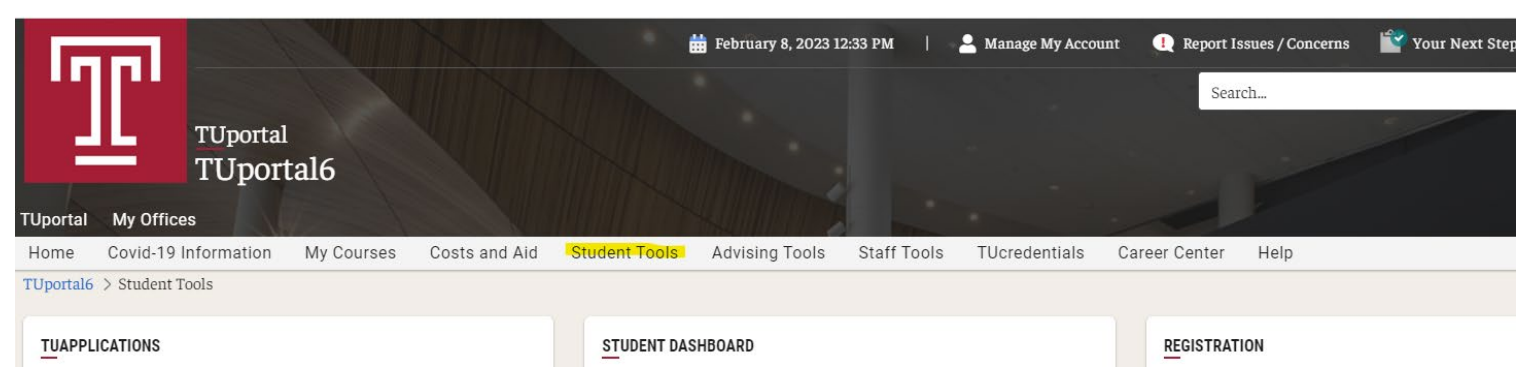

### **Scroll down to the "Appointment System" under the Student Dashboard Click the blue Schedule Now link**

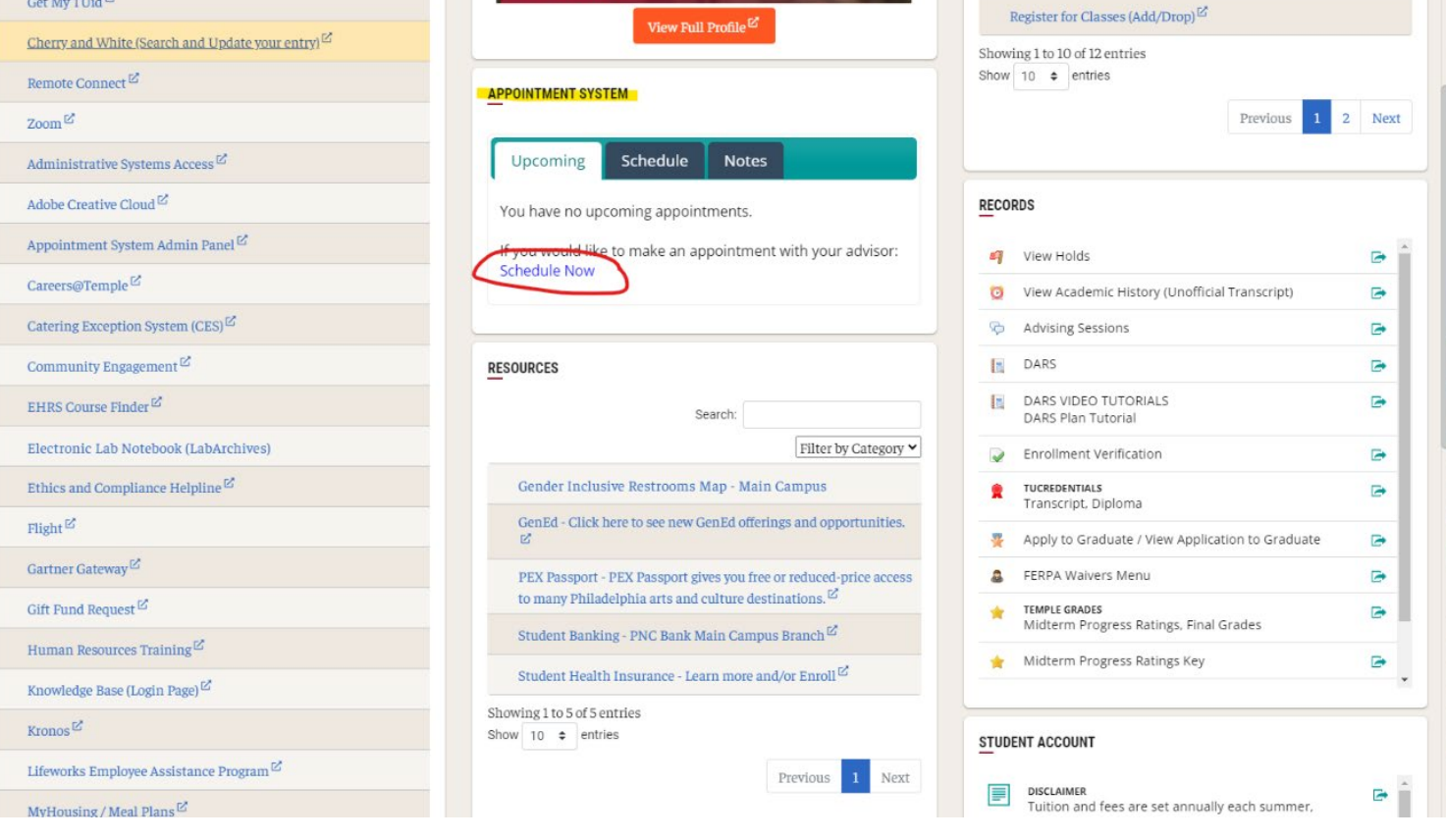

## **Scroll down to the Appointment System information**

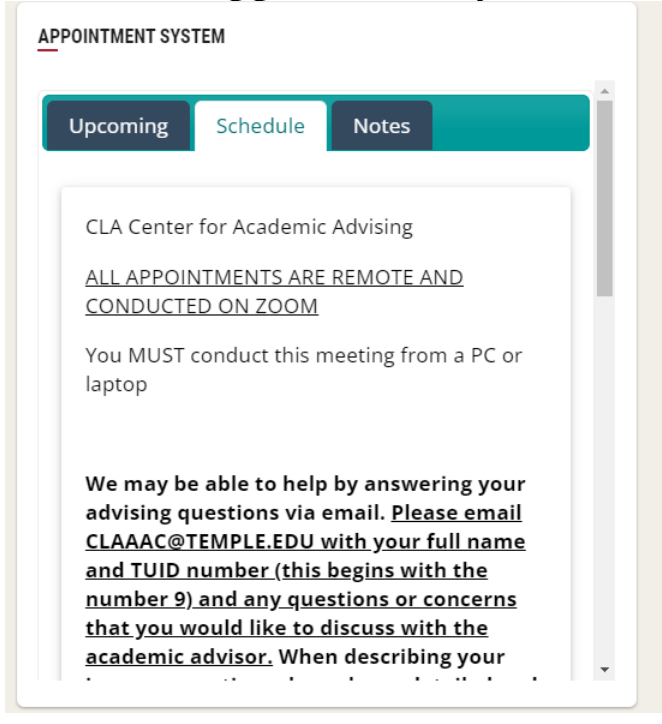

# **Select "Same Day" as the appointment type**

*It is recommended you book a SAME DAY appointment on the day you want to meet with an academic advisor. The online appointment system opens at 7:00 am. If you cannot find a same day appointment for one day, please try again the next day.*

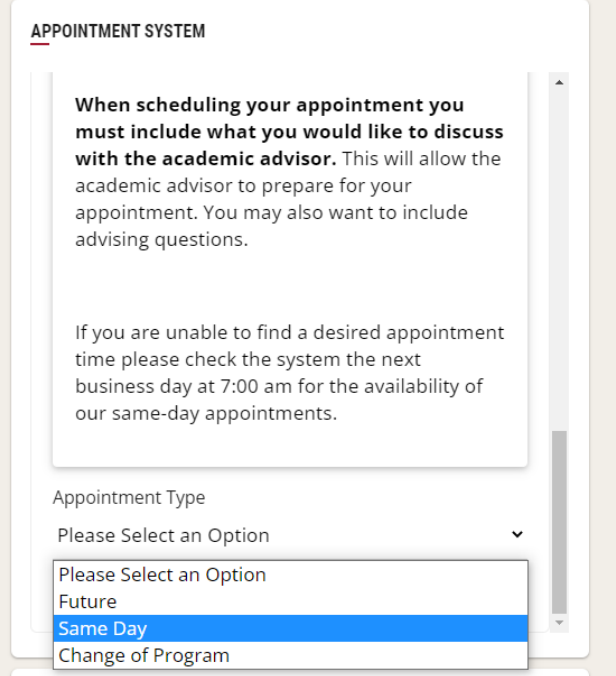

# **Select one reason for you wanting an academic advising appointment**

*You will have the opportunity to explain in detail the reason for your appointment.*

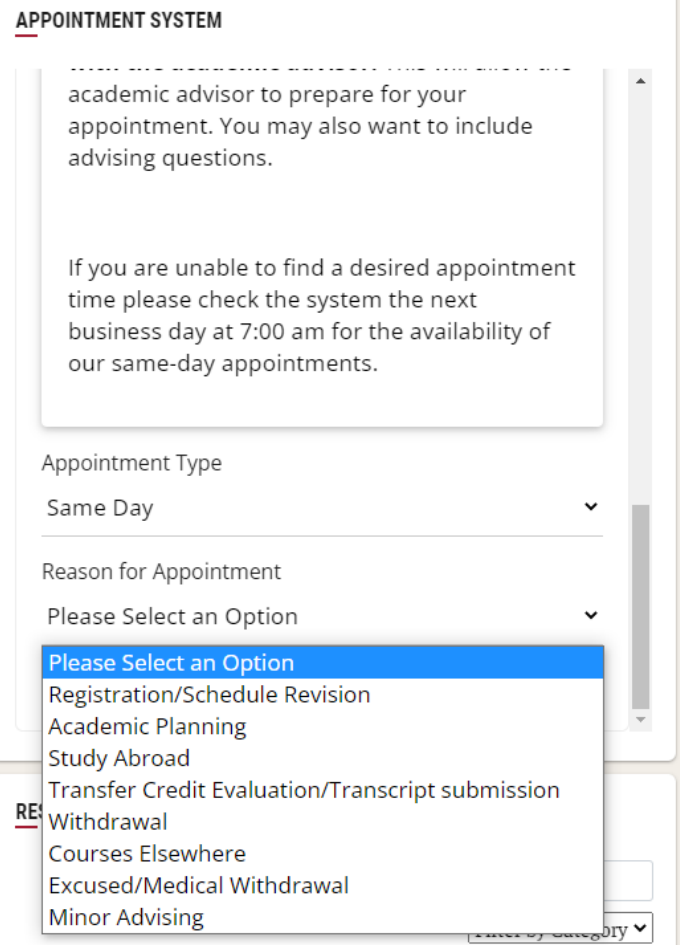

# **In the "Select an advisor" area select "Any", this will give you a wider range of our available appointments**

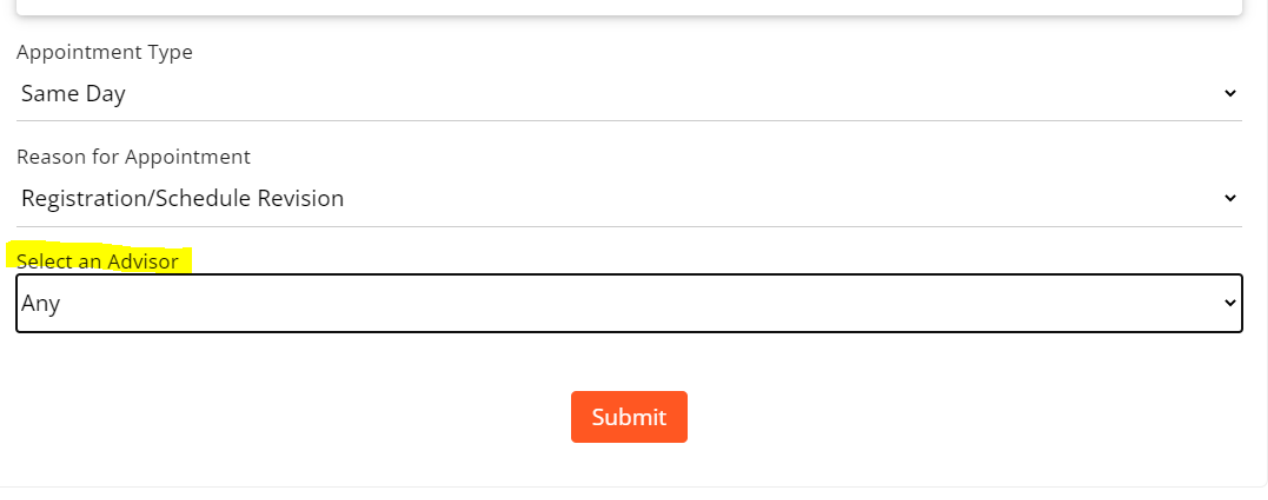

## **Click submit it will take a few moments for the system to load**

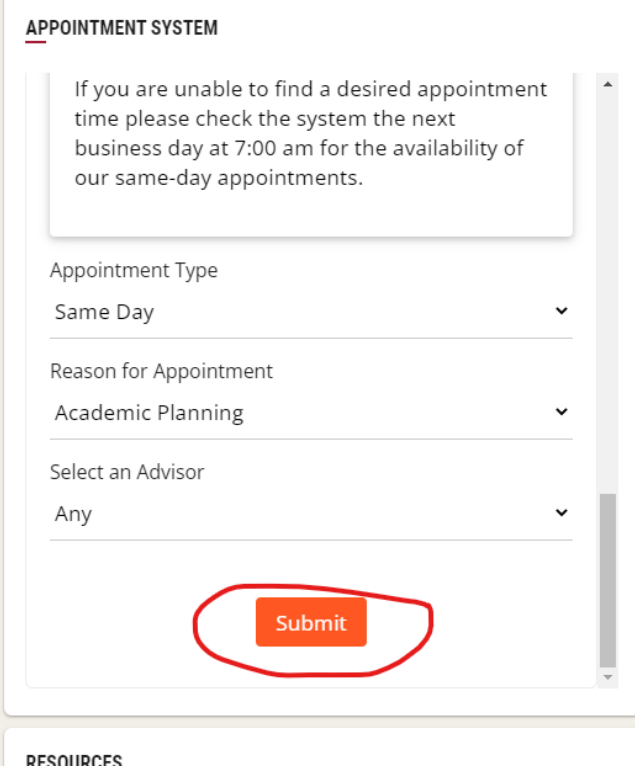

**Write a brief description of what you would like to discuss in the appointment.** See the example below.

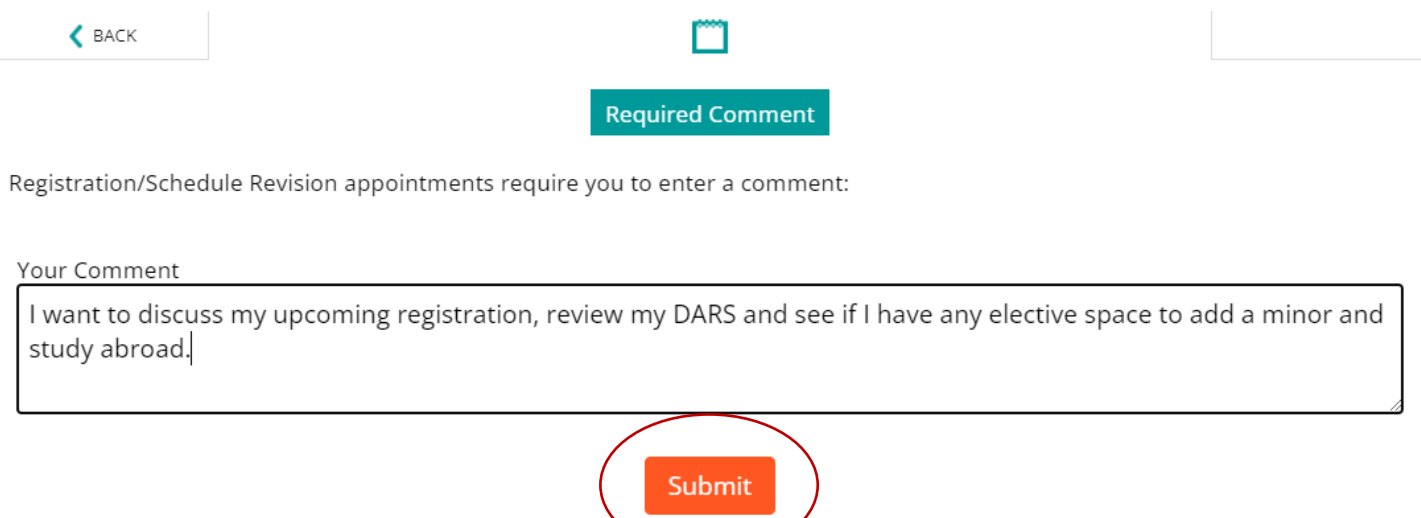

## **Click Submit again. It will take a moment to find all available time slot for the day.**

# **Select the appointment time you prefer**

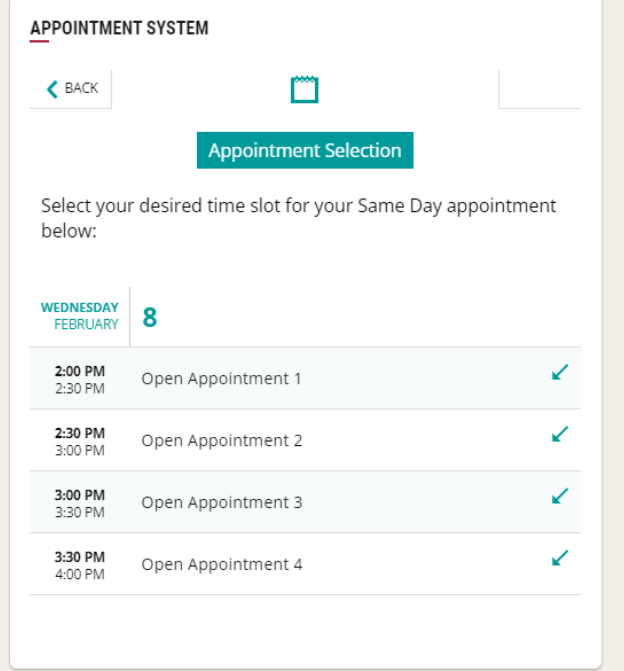

# **Click Schedule Appointment**

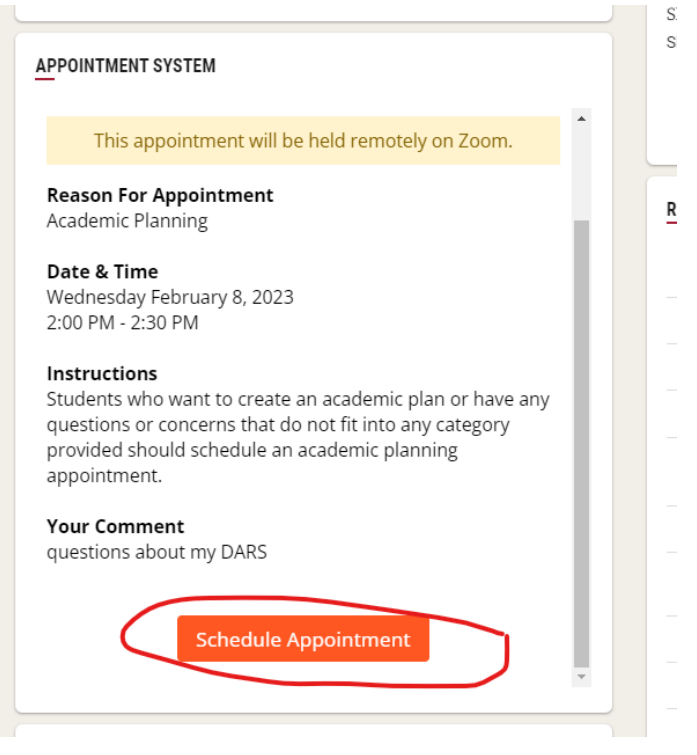

**You will receive two (2) emails once your appointment is scheduled: 1. A confirmation email with the details of your appointment,**

 **2. An outlook calendar invite that will include the zoom link for your meeting. Use the provided zoom link during your designated appointment time.**